# **Diplomarbeits-DB**

## **Kompakthandreichung für Hauptverantwortliche Schüler/in**

Nachdem die Login-Daten an die Schüler/innen übermittelt wurden, melden sich diese damit unter https://diplomarbeiten.berufsbildendeschulen.at an.

Merke: Schüler/innen haben Leserechte, der/die hauptverantwortliche Schüler/in hat Schreibrechte.

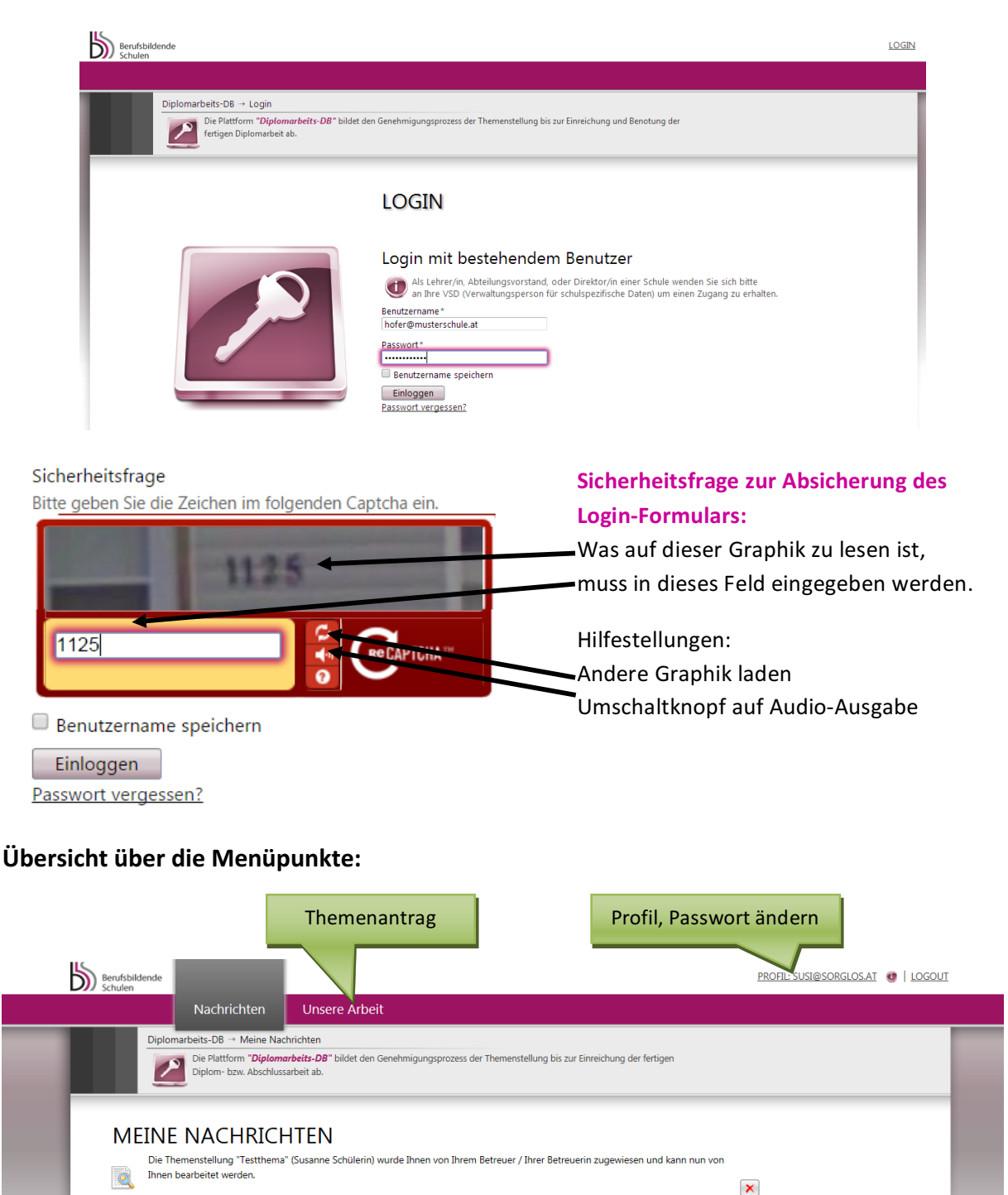

Anzeigen der Elemente 1 - 1 von 1

Verständigungen, Statusmeldungen

# **Themeneinreichung Schritt 1: Hauptbetreuer/in legt**

### **Themenstellung an**

Der/die Hauptbetreuer/in legt die Themenstellung an und weist die Kandidat/innen, die das Thema bearbeiten zu. Nachdem das Thema angelegt wurde, erhält der/die hauptverantwortliche Schüler/in eine E-Mail, dass das Projekt angelegt wurde und bearbeitet werden kann:

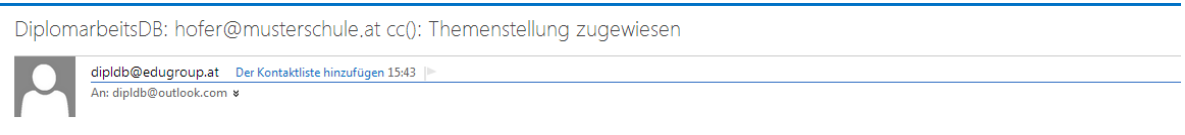

Die Themenstellung "Musterprojekt 01" (Susi Hofer) wurde Ihnen von Ihrem Betreuer / Ihrer Betreuerin zugewiesen und kann nun von Ihnen bearbeitet werden.

# **Themeneinreichung Schritt 2: Hauptverantwortliche Schüler/in gibt Themenstellung ein und speichert sie**

Unter dem Menüpunkt "Unsere Arbeit" kann der/die hauptverantwortliche Schüler/in die für die Themeneinreichung erforderlichen Informationen ergänzen und speichern (noch nicht einreichen!):

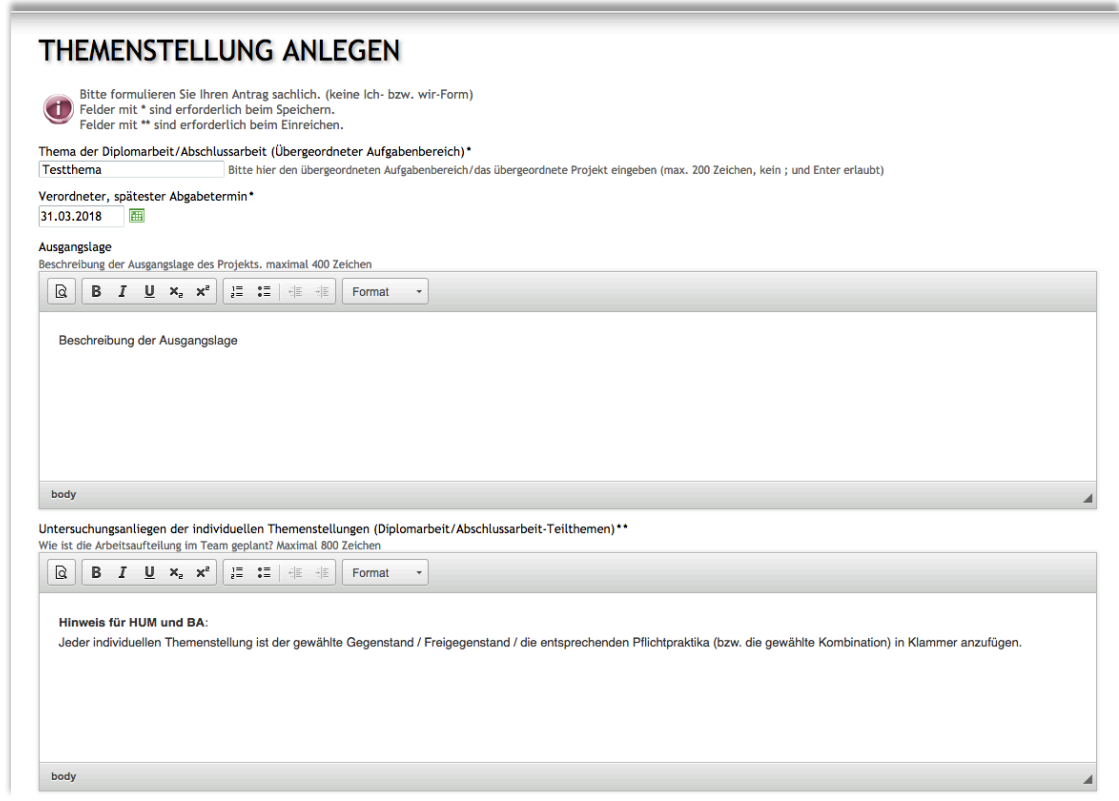

### **Hinweis für HUM und BA:**

Jeder individuellen Themenstellung ist der gewählte Gegenstand / Freigegenstand / die entsprechenden Pflichtpraktika (bzw. die gewählte Kombination) in Klammer anzufügen.

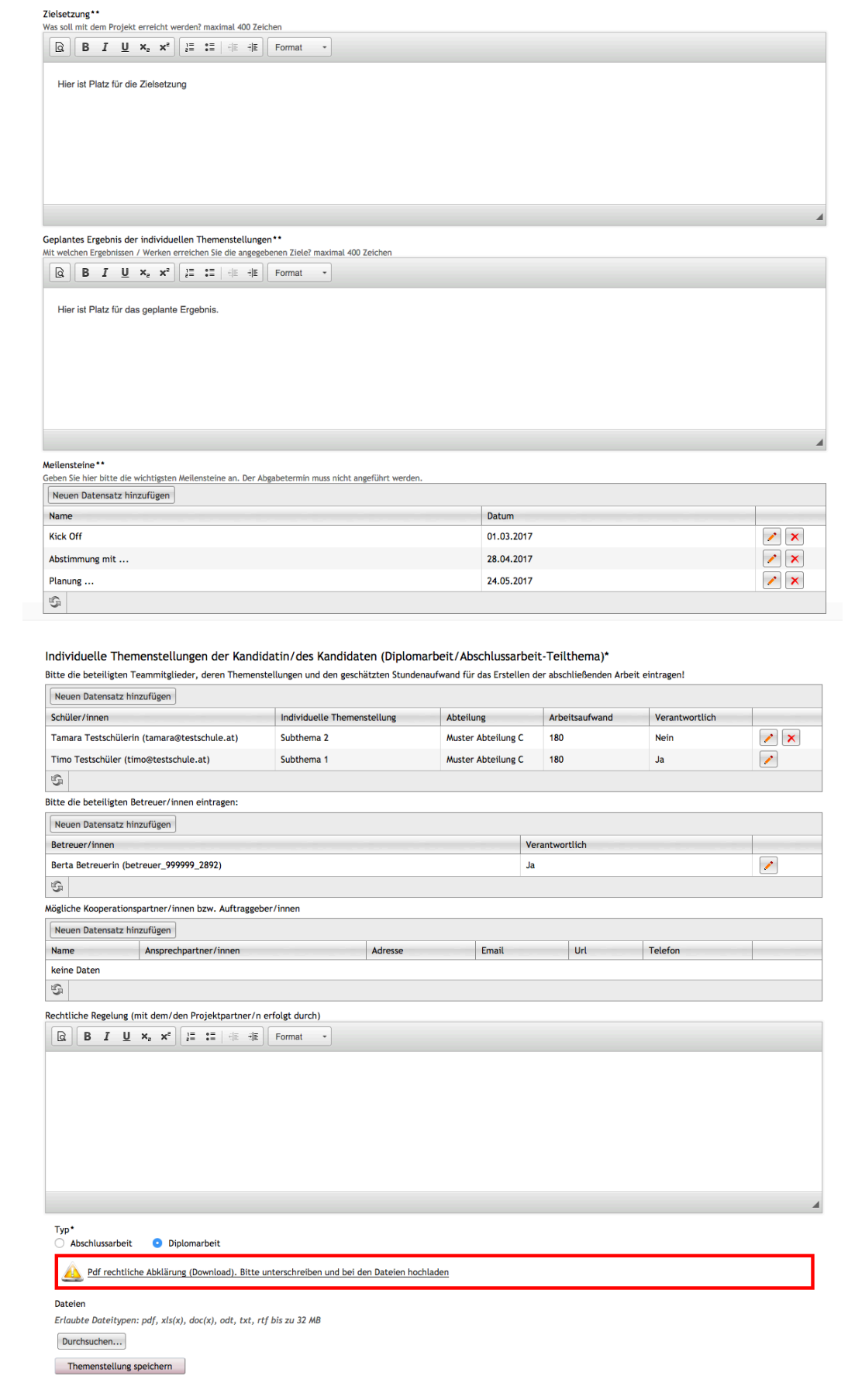

### **SEHR WICHTIG! ! !**

In dieser ersten Phase soll die Themenstellung zunächst nur gespeichert und noch nicht eingereicht werden - dadurch können sowohl der/die hauptverantwortliche Schüler/in als auch der/die Hauptbetreuer/in noch Änderungen vornehmen und den Antrag online **korrigieren!**

Beachten Sie, dass auch hochgeladene Dateien gelöscht und durch andere Versionen ersetzt werden können.

## **Themeneinreichung Schritt 3: Rechtliche Erklärung herunterladen, unterschreiben, hochladen**

Wurden alle Felder richtig ausgefüllt, muss die hauptverantwortliche Schüler/in:

a) die rechtliche Abklärung downloaden und ausdrucken:

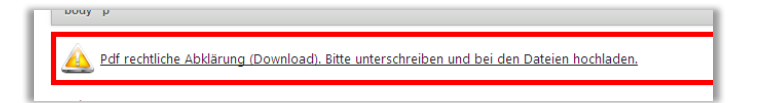

- b) die rechtliche Erklärung generiert sich aus den eingegebenen Daten und muss von ALLEN beteiligten Schüler/innen unterschrieben oder via Handysignatur unterzeichnet werden. Lehrkräfte müssen den Antrag nicht unterschreiben.
- c) die rechtliche Abklärung scannen und als PDF hochladen

**Erst mit der hochgeladenen rechtlichen Erklärung ist der Antrag dann komplett.**

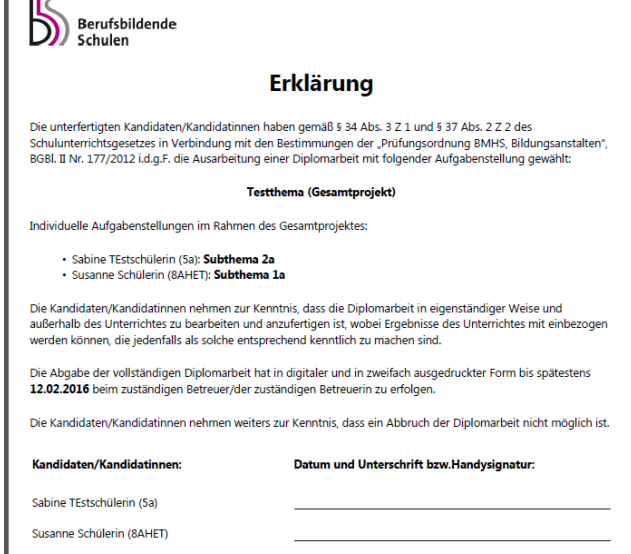

# **Themeneinreichung Schritt 4: Hauptverantwortliche Schüler/in**

### **reicht Themenstellung ein**

Hat der/die hauptverantwortliche Schüler/in alle geforderten Eingaben erledigt und den unterschriebenen Antrag hochgeladen, so kann er mit dem Button "Themenstellung einreichen" die Themenstellung einreichen. Ist das Thema eingereicht, kann es nicht mehr editiert werden! Wird das Thema durch den/die Hauptbetreuer/in oder eine andere Person im Laufe des Genehmigungslaufs abgelehnt, ist es zur Bearbeitung wieder "offen".

Das Einreichen der Themenstellung – und damit der Start des Genehmigungslaufs, in dem jeder Schritt in einem Verlaufsprotokoll dokumentiert wird - sollte daher erst nach kompletter Fertigstellung des Antrags (inkl. der hochgeladenen und unterschriebenen Einverständnis-erklärung) erfolgen. Bitte weisen Sie die hauptverantwortliche Schüler/in darauf hin!

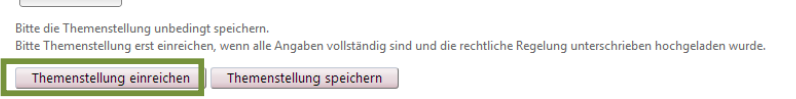

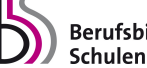

Anhand der Fortschrittsanzeige erkennt der/die Schüler/in, wie weit die Genehmigung fortgeschritten ist. Direkt unter dieser Anzeige kann der/die Schüler/in die Detailseite seiner/ihrer Themenstellung öffnen.

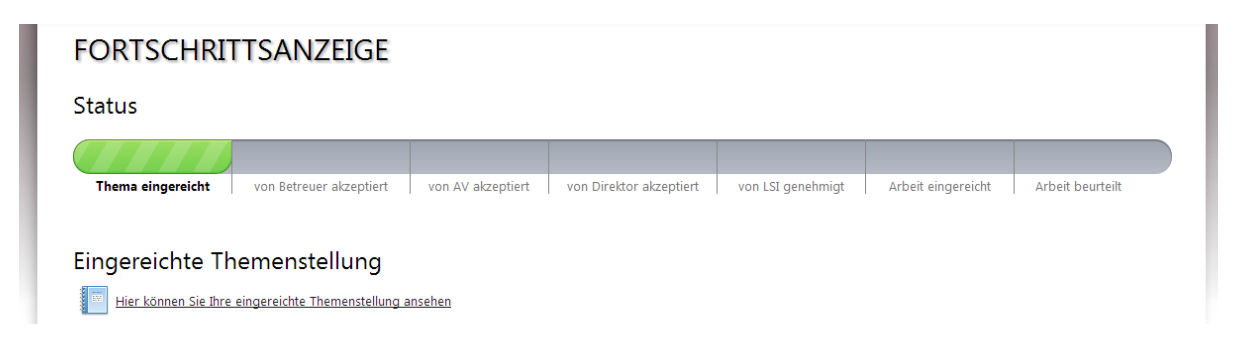

Die Themenstellung wird nun dem/der Betreuer/in übermittelt. Betreuer/in, AV und Direktor/in haben die Möglichkeit die Themenstellung zu **akzeptieren** bzw. **abzulehnen**. 

Im Falle einer Ablehnung wird der/die Schüler/in dazu aufgefordert, die Themenstellung neuerlich zu bearbeiten. Der/die Landesschulinspektor/in kann das Thema endgültig genehmigen, ablehnen oder endgültig ablehnen. Im Falle einer endgültigen Ablehnung muss der/die Schüler/in ein neues Thema einreichen.

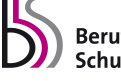

### Abgabe der Arbeit: Hauptverantwortliche Schüler/in lädt fertige **Diplomarbeit hoch**

Hat der/die hauptverantwortliche Schüler/in die Nachricht erhalten, dass das Thema durch den/die LSI endgültig genehmigt wurde, kann sie/er bzw. das Team beginnen die Arbeit zu verfassen. Sobald die Arbeit vollständig fertiggestellt wurde, kann diese zur Freigabe durch die Lehrkraft hochgeladen werden.

Um die Arbeit einreichen zu können, muss sich der/die hauptverantwortliche Schüler/in einloggen und danach auf den Reiter "Unsere Arbeit" klicken.

Im folgenden Formular können nun der finale Titel der Arbeit in Englisch oder in der Fremdsprache, in der die Arbeit verfasst wurde, sowie die Kurzfassung (jeweils in Deutsch und Englisch bzw. Fremdsprache) eingegeben werden.

Der finale Titel und die Individuellen Themenstellungen sind bereits genehmigt und können nicht verändert werden!

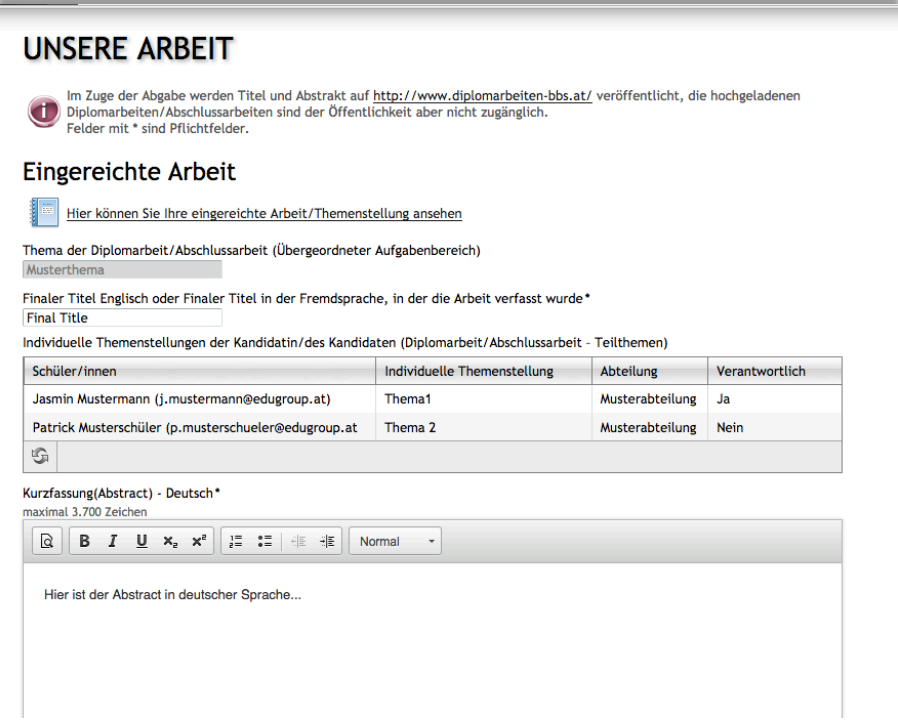

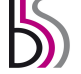

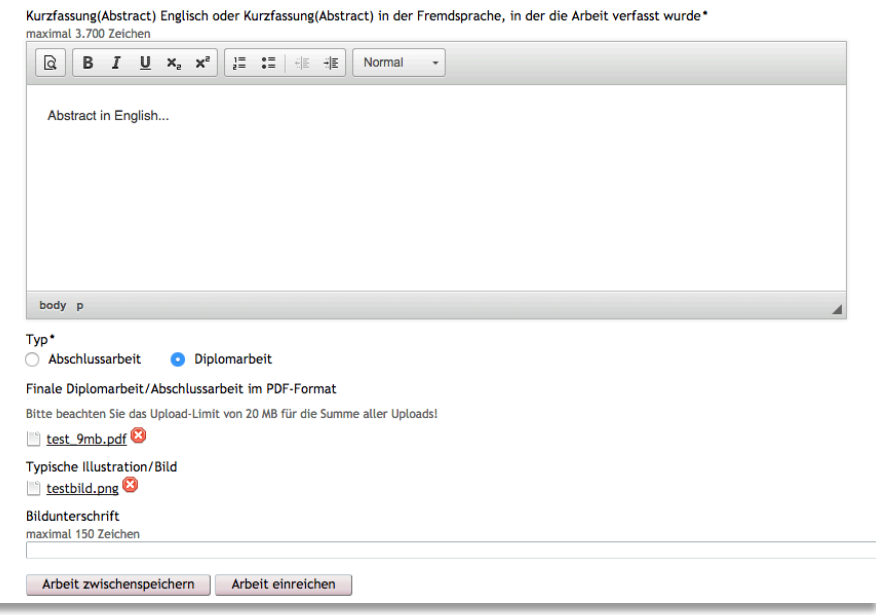

Dann ist noch die Auswahl "Abschlussarbeit" oder "Diplomarbeit" zu bestätigen.

Wählen Sie dann noch die Datei der Arbeit aus (im PDF-Format gespeichert [kein gescanntes Dokument!], maximal 20 MB groß) und laden Sie noch eine typische Illustration hoch!

Mit "Arbeit zwischenspeichern" können die Eingaben gespeichert und danach noch verändert werden, mit "Arbeit einreichen" wird die Abgabe bzw. Hochladung durchgeführt und kann nicht mehr verändert werden!

### **Plagiatsprüfung und Zulassung zur Präsentation**

Hat der/die Schüler/in die Arbeit hochgeladen, wird die Arbeit automatisiert zur Plagiatsüberprüfung übermittelt und analysiert, das Ergebnis der Plagiatsüberprüfung wird dem/der Betreuer/in angezeigt. Danach lässt der/die Betreuer/in der Arbeit die abgegebene Arbeit nun zur Präsentation und Diskussion zu.

Das Schülerteam wird automatisiert über die Zulassung verständigt und auch deren Balken "Präsentation" im Fortschrittsbalken ist danach gefüllt und der Abgabeprozess in der Datenbank abgeschlossen.

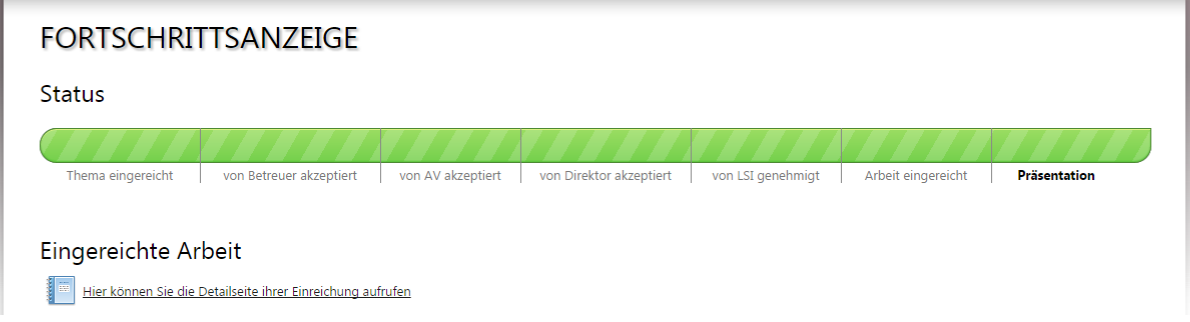

### Passwort vergessen bzw. ändern

#### **Passwort vergessen**

Verwenden Sie dazu die "Passwort vergessen"-Funktion. Sie finden diese direkt unter dem "Einloggen"-Button.

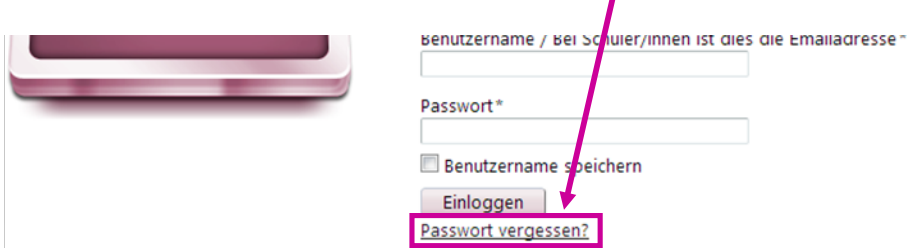

Klicken Sie darauf und geben Sie anschließend Ihren Benutzernamen und die Sicherheitsfrage ein. Bestätigen Sie abschließend Ihre Eingabe mit "Passwort zurücksetzen". Sie erhalten Informationen zum Zurücksetzen Ihres Passwortes an die dem Account hinterlegte E-Mail-Adresse zugeschickt.

# **PASSWORT VERGESSEN**

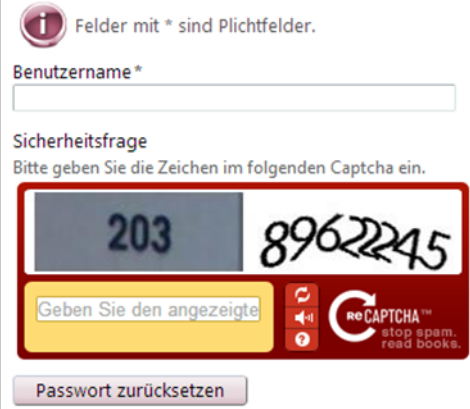

### **Passwort ändern**

Möchte der eingeloggte User das Passwort ändern, befindet sich in der rechten oberen Ecke der Link zum Profil. Mit einem Klick darauf kommt man zu folgenden Eingabefeldern:

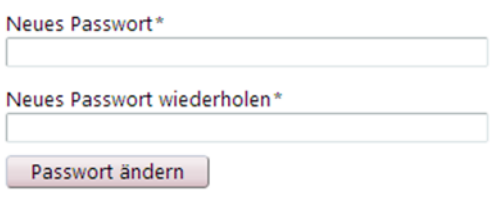

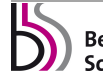

### **Zeitliche Abfolge der Einreichung**

Der Einreich- und Genehmigungslauf der Themenstellungen erfolgt in folgenden Schritten:

#### **Themenstellung eingeben**

- 1. Der/die **Hauptbetreuer/in legt eine neue Themenstellung an.** Sie benötigen dazu: Titel, hauptverantwortliche/r Schüler/in, Teammitglieder, Namen aller weiteren Betreuer/innen, Abgabetermin, Typ der Arbeit!
- 2. Der/die Teamsprecher/in erhält E-Mail und füllt das Einreichformular aus Die Betreuer/innen sollten die Schüler/innen unbedingt vorab informieren, welche Felder wie auszufüllen sind, Themen/Projekt sollte nur gespeichert werden
- 3. Der/die hauptverantwrtliche Schüler/in lädt die rechtliche Abklärung herunter. Alle Teammitglieder (Schüler/innen) müssen die Abklärung unterfertigen > Scan und Upload der Abklärung
- 4. Optional **Upload weiterer Dokumente** in die Datenbank

### **Genehmigungslauf Themenstellung**

- 5. Der/die hauptverantwortliche Schüler/in reicht des Thema ein (am besten nach Rücksprache mit dem/der Hauptbetreuer/in)
- 6. **Genehmigung oder Ablehnung durch HauptbetreuerIn**
- 7. Genehmigung oder Ablehnung durch AV (bei Schulen mit Abteilungen, danach)
- 8. Genehmigung oder Ablehnung durch Direktor/in
- 9. **Genehmigung oder Ablehnung durch LSI**

Bei Ablehnung durch eine der Ebenen muss der/die hauptverantwortliche Schüler/in die Themenstellung korrigieren, neu einreichen, und der Genehmigungslauf beginnt von vorne!

### Einreichung (Upload) der Arbeit

- 10. Der/die hauptverantwortliche Schüler/in lädt das PDF der fertigen Arbeit hoch
- 11. Der/die **Hauptbetreuer/in nimmt die Thematische Kategorisierung**
- 12. Zulassung durch zur Präsentation durch den/die Hauptbetreuer/in (u.U. mit vorheriger Plagiatsprüfung)

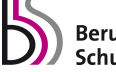